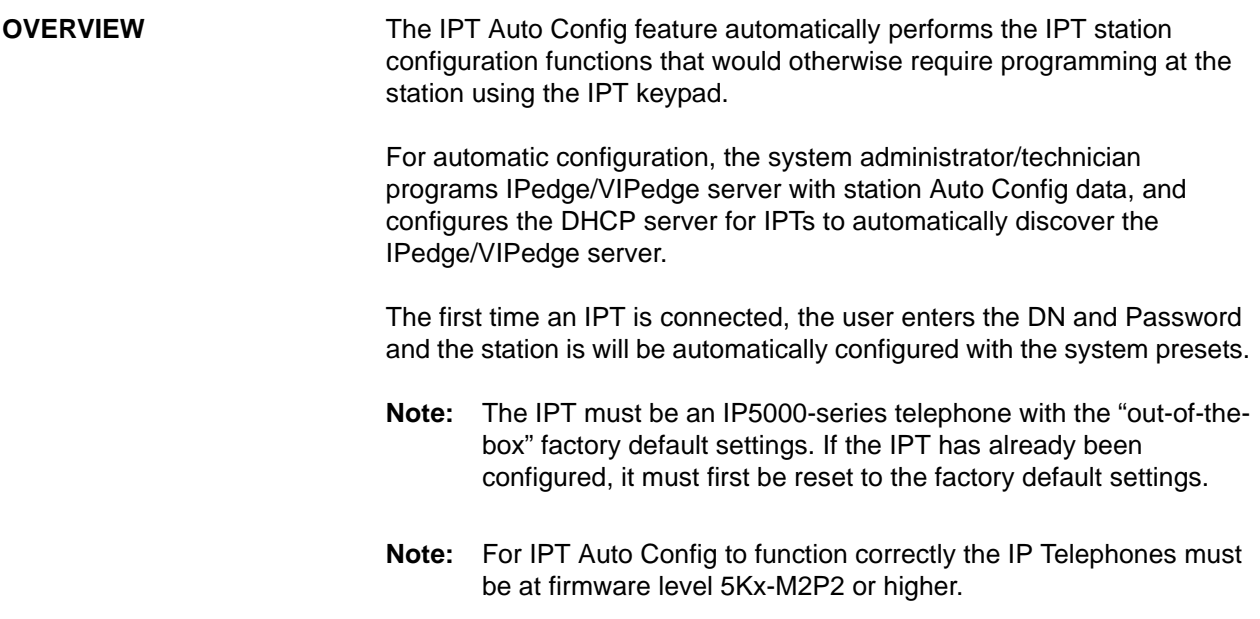

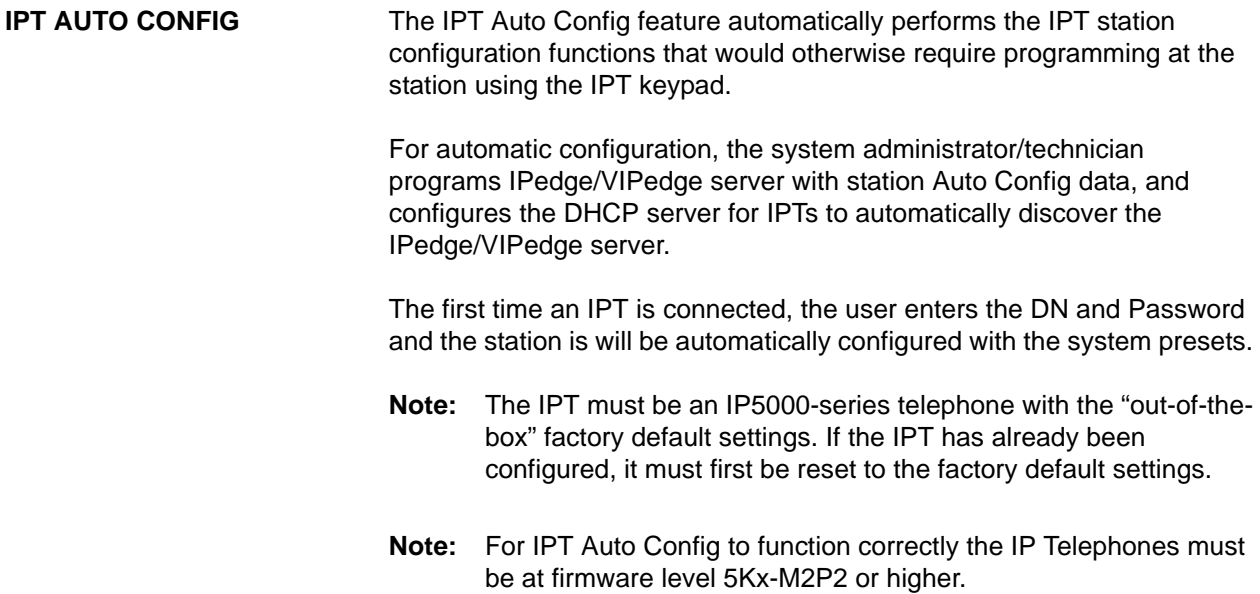

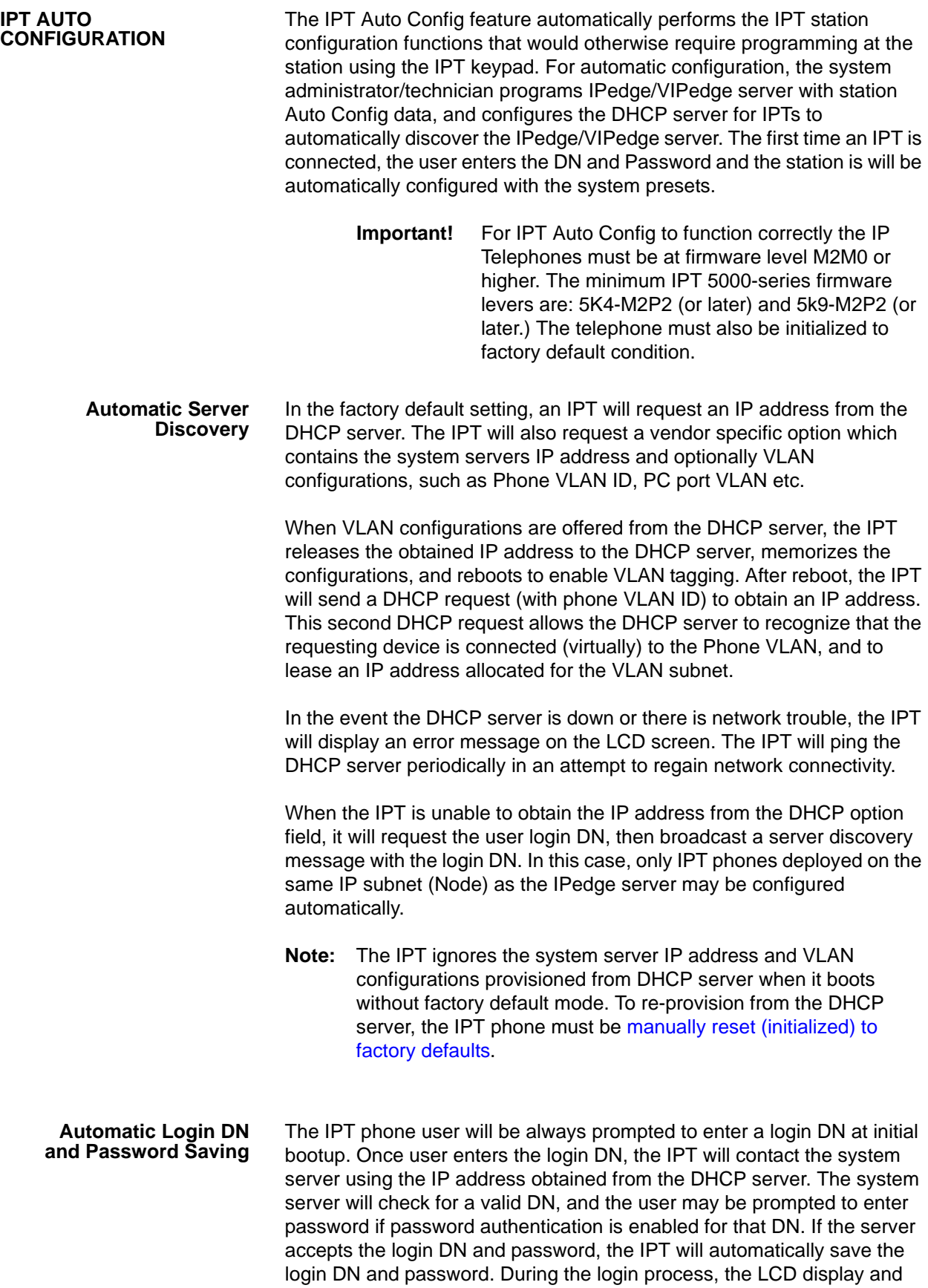

user interface are exactly the same as the IP Phone User Mobility feature.

Multi-Node IPedge Systems This section applies only to IPTs configured for survivability in a multinode IPedge system. For VIPedge systems go to [Automatic Data](#page-4-0)  [Provisioning](#page-4-0).

> There are a few different scenarios relevant to which system will be a first contact of registration from IPT.

# **IPT registers with primary IPedge server associated with the login DN**

The primary IPedge server handles the login process and provides additional configuration data, if any, for that IPT. The IPT will keep connecting with the primary server after auto configuration.

# **IPT registers with secondary IPedge server associated with login DN, if it is programmed to have a secondary server address.**

The secondary IPedge server handles the login process and provides the primary server address along with additional configuration data, if any, for that IPT. The IPT will switch back to the primary IPedge server following General Survivability specification after automatic configuration is done, however, if the primary server is not available, the IPT will keep staying on the secondary server.

# **IPT registers with IPedge server other than primary and secondary server.**

Assuming that Network DN table and remote node's IP addresses are properly programmed for login DN, the IPedge server receiving login DN as Network DN can redirect the IPT to its primary IPedge server. After redirection, the primary IPedge server will take over the login process and provide additional configuration data.

If the IPT gets no response from the IPedge server, the IPT will keep retrying registration.

Errors during the login process can be due to several reasons shown below. See IP Phone User Mobility feature about error displays.

- **•** Login DN is not created on IPedge server.
- **•** Login DN is already in use for another user and transfer registration option is disabled.
- **•** No IP endpoint license is left on IPedge server.
- **•** Login password is incorrect.
- **•** Terminal authentication failed when it is enabled.
- **Note:** Once user changes any IPT data locally, it will no longer ask the user to enter login DN until a reset to factory defaults is performed.

<span id="page-4-0"></span>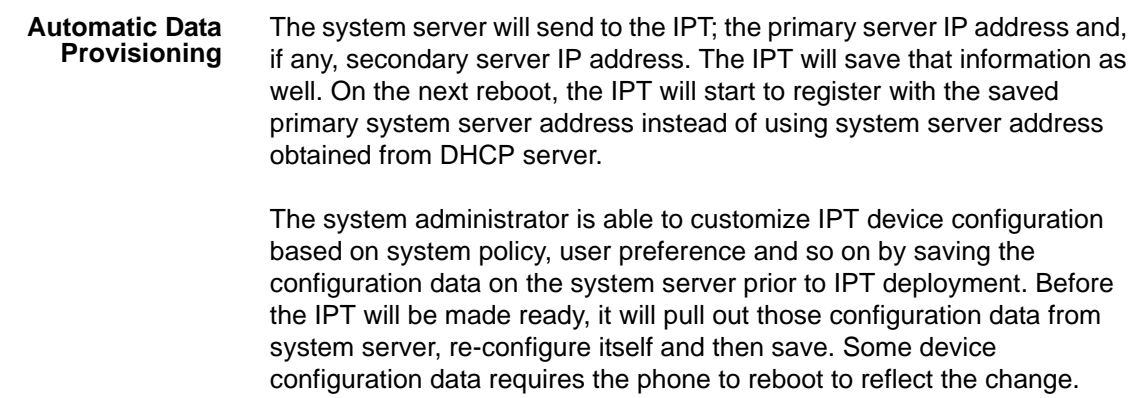

<span id="page-5-1"></span><span id="page-5-0"></span>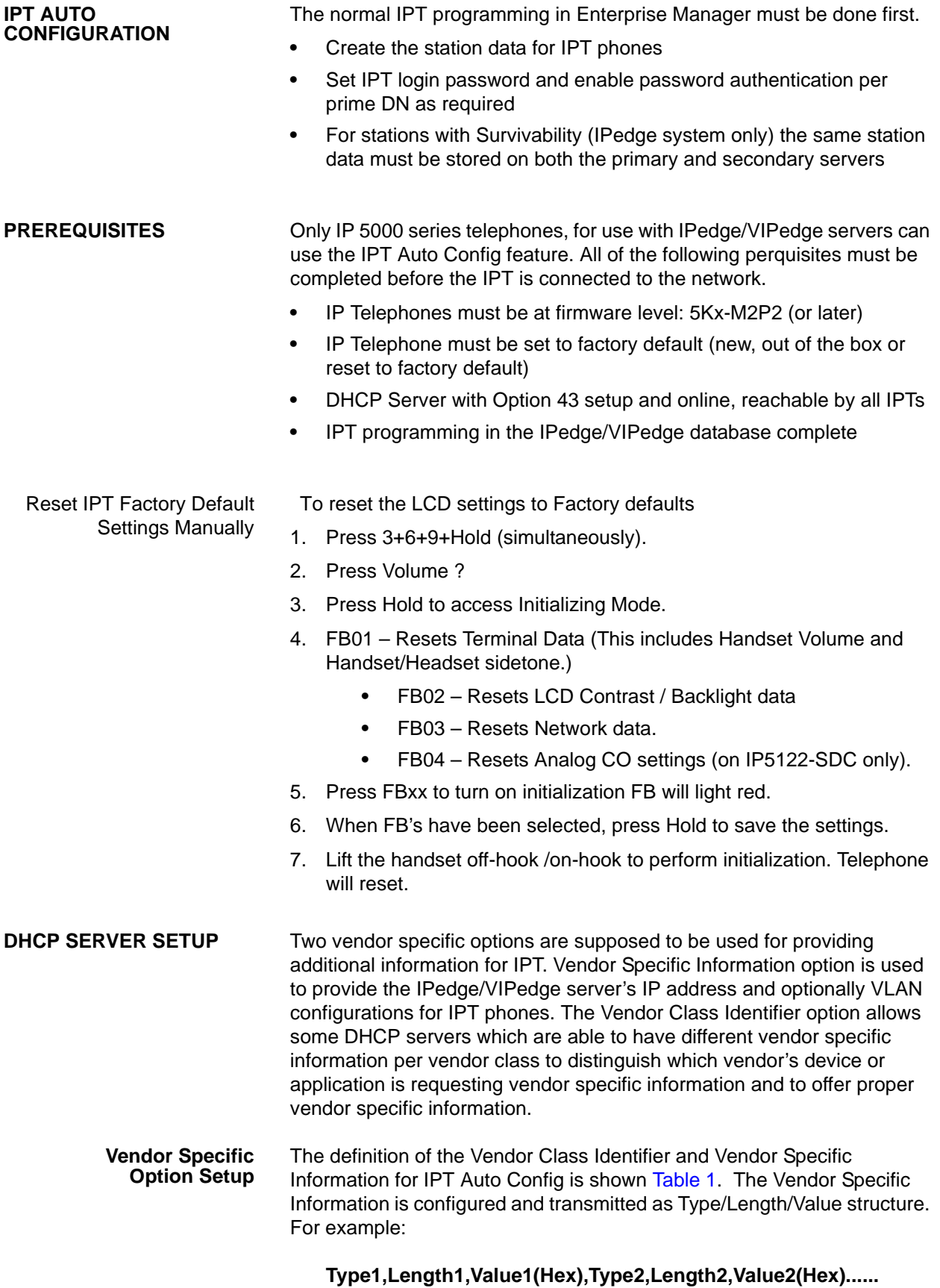

# This structure is provided for by RFC2132.

<span id="page-6-0"></span>**Table 1 DHCP Server Vendor Specific Options**

| <b>DHCP</b><br><b>Option</b>             | <b>Type</b> | Length             | Value                                                                                                    | <b>Hex Presentation</b><br><type><length><value></value></length></type>                                                                                                 |
|------------------------------------------|-------------|--------------------|----------------------------------------------------------------------------------------------------|----------------------------------------------------------------------------------------------------|
| Vendor<br>Class<br>Identifier            | 0x01        | 0x0f<br>or<br>0x0e | <b>TOSHIBA IPedge/VIPedge</b><br>Note: Regarding whether there is NULL<br>or not, there is a difference according to<br>DHCP server's type. When there is<br>NULL, Length becomes "0x0f". When<br>there is not NULL, Length becomes<br>"0x0e". | <with null=""><br/>01 0f 54 4f 53 48 49 42 41<br/>20 49 50 65 64 67 65 00<br/><without null=""><br/>01 0e 54 4f 53 48 49 42 41<br/>20 49 50 65 64 67 65</without></with> |
| Server IP<br><b>Address</b>              | 0x02        | 0x04               | For example,<br>192.168.100.39                                                                                                    | <the case="" of<br="">192.168.100.39&gt;<br/>02 04 c0 a8 64 27</the>                                                                                                    |
| <b>VLAN</b><br>Enable/<br><b>Disable</b> | 0x03        | 0x01               | 0x00 : VLAN Disable<br>0x01: VLAN Enable                                                                                                    | <when disable="" vlan=""><br/>03 01 00<br/><when enable="" vlan=""><br/>03 01 01</when></when>                                                                           |
| Phone VLAN<br>$ID =$                     | 0x04        | 0x01<br>or<br>0x02 | $1 - 4094$<br>Note: Length is difference between the<br>value of VLAN-ID. When VLAN-ID is<br>bigger than 255(0xff), Length is "0x02".<br>When VLAN-ID is smaller than 256,<br>Length is "0x01".                                                | <when vlan-id="100"><br/>04 01 64</when>                                                                                                    |
| PC Port Type                             | 0x05        | 0x01               | 0x00 : Access<br>0x01: Trunk                                                                                                    | <access> 05 01 00<br/><trunk> 05 01 01</trunk></access>                                                                                                    |
| PC Port<br>VLAN ID=                      | 0x06        | 0x01<br>or<br>0x02 | $1 - 4094$<br>Note: Length is difference between the<br>value of VLAN-ID. When VLAN-ID is<br>bigger than 255(0xff), Length is "0x02".<br>When VLAN-ID is smaller than 256,<br>Length is "0x01".                                                | <vlan-id=101><br/>06 01 65</vlan-id=101>                                                                                                    |
|                                          |             |                    |                                                                                                    |                                                                                                    |

Refer to the example on the next page.

01 0F 54 4F 53 48 49 42 41 20 49 50 65 64 67 65 00 02 04 C0 A8 64 27 03 01 01 04 01 64 05 01 00 06 01 65 Vendor Class ID Server IP Addr VLAN Phone PC Port PC Port On/Off VLAN ID Type VLAN ID 01 0F 54 4F 53 48 49 42 41 20 49 50 65 64 67 65 00 02 04 C0 A8 64 27 03 01 01 04 01 64 05 01 00 06 01 65 Type Length Value 01 0F 54 4F 53 48 49 42 41 20 49 50 65 64 67 65 00 Type 01 - Vendor Class ID - Length - 15 (OF hex) Value 02 04  $CO$  A8 54 27 Type 02 - Server IP Addr - Length -  $4$  (04 hex) Value  $03 0101$ Type 03 - VLAN Enable / Disable - Length - 1 (01 hex) Value 04 01 64 Type 04 - **Phone** VLAN ID  $-Length - 1$  (01 hex) Value  $05 0100$ Type 05 - **PC Port Type** - Length - 1 (01 hex) Value 06 01 65 Type 06 - **PC Port VLAN ID** - Length - 1 (01 hex) Value

**Figure 1 DHCP Server Vendor Specific Options Example**

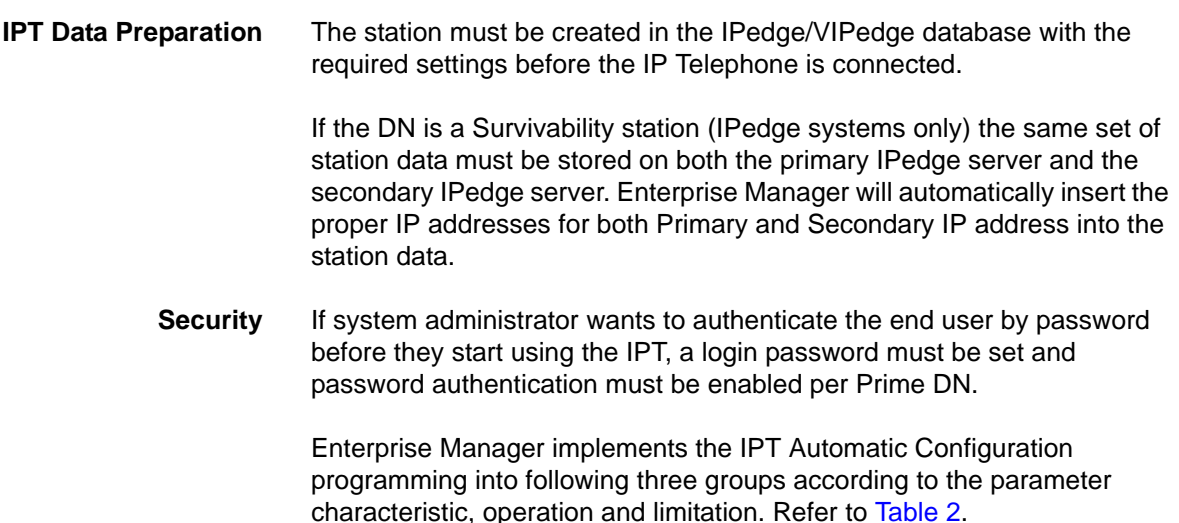

## <span id="page-8-0"></span>**Table 2 Auto Config Station Parameters**

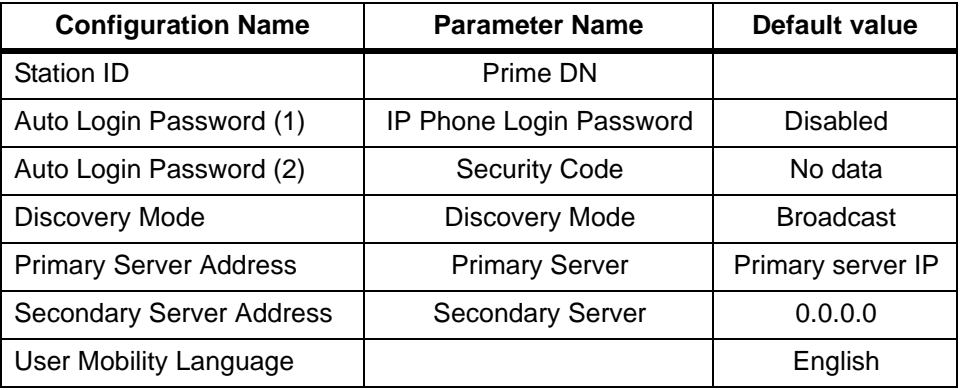

## **IPT CREATION IN ENTERPRISE MANAGER**

Use the information above to setup the DHCP server and the IP Telephones. The following steps detail the IPT programming in the IPedge/VIPedge server. Most of the programming is the same as standard IP Telephone database programming.

- 1. In Enterprise Manage select **Station > Station Assignment**.
- 2. Assign the Prime DN(s).
- 3. Program IPTs.
- 4. For Survivable IPTs assign a Secondary IP address.

### Station Creation Cases **Basic IPT Deployment**

- **•** Enterprise Manager saves IPedge/VIPedge server IP address into the Primary server IP address parameter
- **•** Enterprise Manager will keep secondary server parameter 0.0.0.0 (IPedge systems only)

**•** Reboot is not necessary because no phone is connected

## **Survivable DN (IPedge system only)**

- **•** Enterprise Manager saves IPedge server IP address into the Primary server IP address parameter
- **•** Enterprise Manager saves the survivability secondary IPedge server IP address to Secondary sever IP address parameter
- **•** Same data saves to the survivability secondary server
- **•** Reboot is not necessary because no phone is connected

## **IPT AUTO CONFIGURATION**

IPT Auto Config page is an individual page that gathers all IPT Auto Config parameters and features in one place that allow administrator to configure the IPT more conveniently, refer to [Table 3](#page-9-0).

The page supports single IPT and multiple IPT operation. Enterprise Manager automatically reboots the IPT when a parameter change requires a restart to reflect change.

| <b>Parameter Name</b>               | <b>Configuration Name</b>       |  |
|-------------------------------------|---------------------------------|--|
| IP Phone Login Password             | Auto Login Password             |  |
| <b>Security Code</b>                | Auto Login Password             |  |
| Server Discovery Mode               | Discovery Mode                  |  |
| Base UDP port for IPT Media Channel | Dynamic RTP Port Base           |  |
| <b>Primary Server Address</b>       | <b>Primary Server Address</b>   |  |
| <b>Secondary Server Address</b>     | <b>Secondary Server Address</b> |  |
| <b>User Mobility Language</b>       | User Mobility Language          |  |

<span id="page-9-0"></span>**Table 3 Auto Config Parameter Default Values**

**Enterprise Manager Controls** In Enterprise Manager select **Station > IPT Auto Config** to access the IPT Auto Config page.

> There are three buttons implemented for the IPT Auto Config feature. Refer to [Figure 2.](#page-10-0) The IPTs are selected by DN.

- 1. **Edit** launches Edit Dialog for selected IPTs.
- 2. **Reset** resets selected IPTs to Factory Default value.

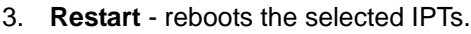

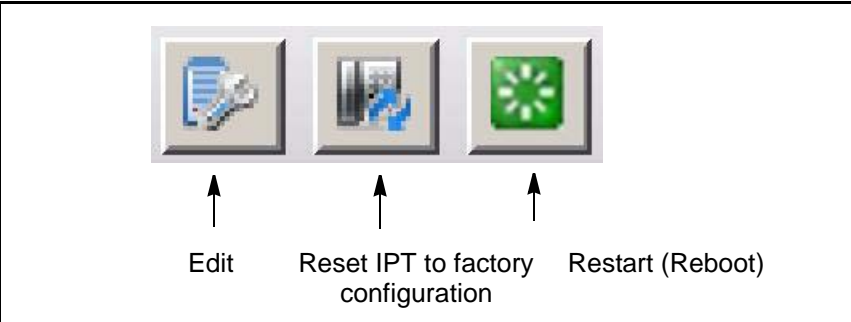

<span id="page-10-0"></span>**Figure 2 IPT Auto Config Icons**

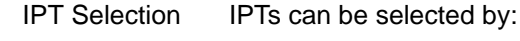

- **•** Check-mark to select a single DN
- **•** Check-Mark to select multiple DNs
- **•** Enter Range of DNs
- **•** The administrator can enter a range of DNs, following the Enterprise Manager conventions:
	- Range: 2000-2020
	- Single: 2031, 2037 or 2034 2088
	- Combine: 2000-2020 2031 2088 2177-2277
	- Range does not combine with check list. Range override check list.
- **•** Check a single box to Select All DNs in the specified IPedge/VIPedge server

All DNs means all Primary DN programed as IPT type stations. All others are ignored. All DNs option overrides the check box list.

Warning Dialog A warning dialog will display when the administrator presses the Save, Reboot or Reset to Factory default button. The user needs to confirm for Enterprise Manager to continue the operation.

**Edit dialog** The Edit Dialog has wizard like features that allow user to set the configuration and manipulate multiple IPTs.

> The Primary Server IP address and Secondary Server IP address (secondary address is for IPedge systems only) are managed by Enterprise Manager and are hidden from the user by default. The administrator can modify them manually, click on **Override server IP address**.

> > **Important!** The default value of the Primary Server Address for each IPT station is 255.255.255.255. This address flags the IPedge/VIPedge server that IPT Auto Config is disabled for DN with this address. To

enable IPT Auto Config to overwrite the IP address.

Parameters that belong to the auto provisioning are downloaded to each IPT when the IPT is online. To download this provisioning data to each IPT, Enterprise Manager performs the following:

- **•** Ask for confirmation if one of the provisioning data is changed.
- **•** Enterprise Manager automatically reboots IPT after data is saved.
- **•** If only Dynamic RTP Port Base or IP Phone Login Password is changed then reboot is not necessary and Enterprise Manager will not ask for confirmation.

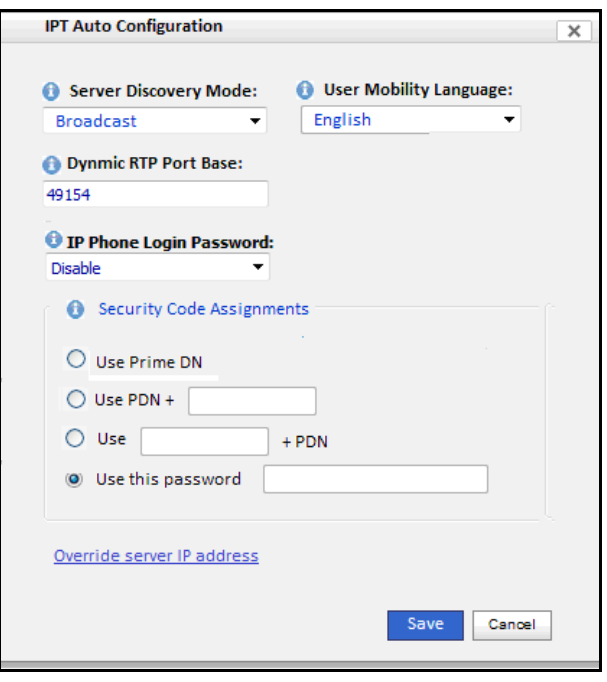

**Result Dialog** A dialog box listing the IPT Auto Config operation results. This example shows that station 2802 was not connected. It was not configured.

#### Stations 2803~2808 were configured.

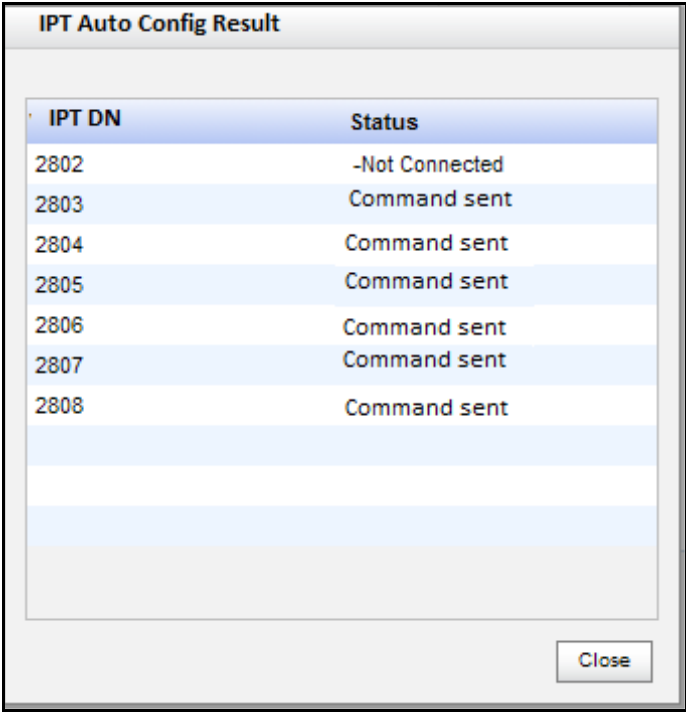

#### **Maintenance Procedures**

## Reset or Reboot IPT **Reset IPT local data to Factory Default value:**

- 1. Select DN, DNs, enter range of DNs or All DNs in selected server.
- 2. Click on the **Reset to Factory Button**.
- 3. Confirm warning dialog.
- 4. Display result dialog.

To manually reset an IPT, see Reset IPT Factory Default Settings **[Manually](#page-5-1)** 

### **Reboot IPT phone:**

- 1. Select DN(s) in selected server.
- 2. Select **Restart Phone** icon.
- 3. Click on **Confirm** in the warning dialog.
- 4. The result dialog will be displayed.

Edit Configuration Edit non-auto provisioning parameters:

1. Select DN, DNs, enter range of DNs or All DNs in selected server.

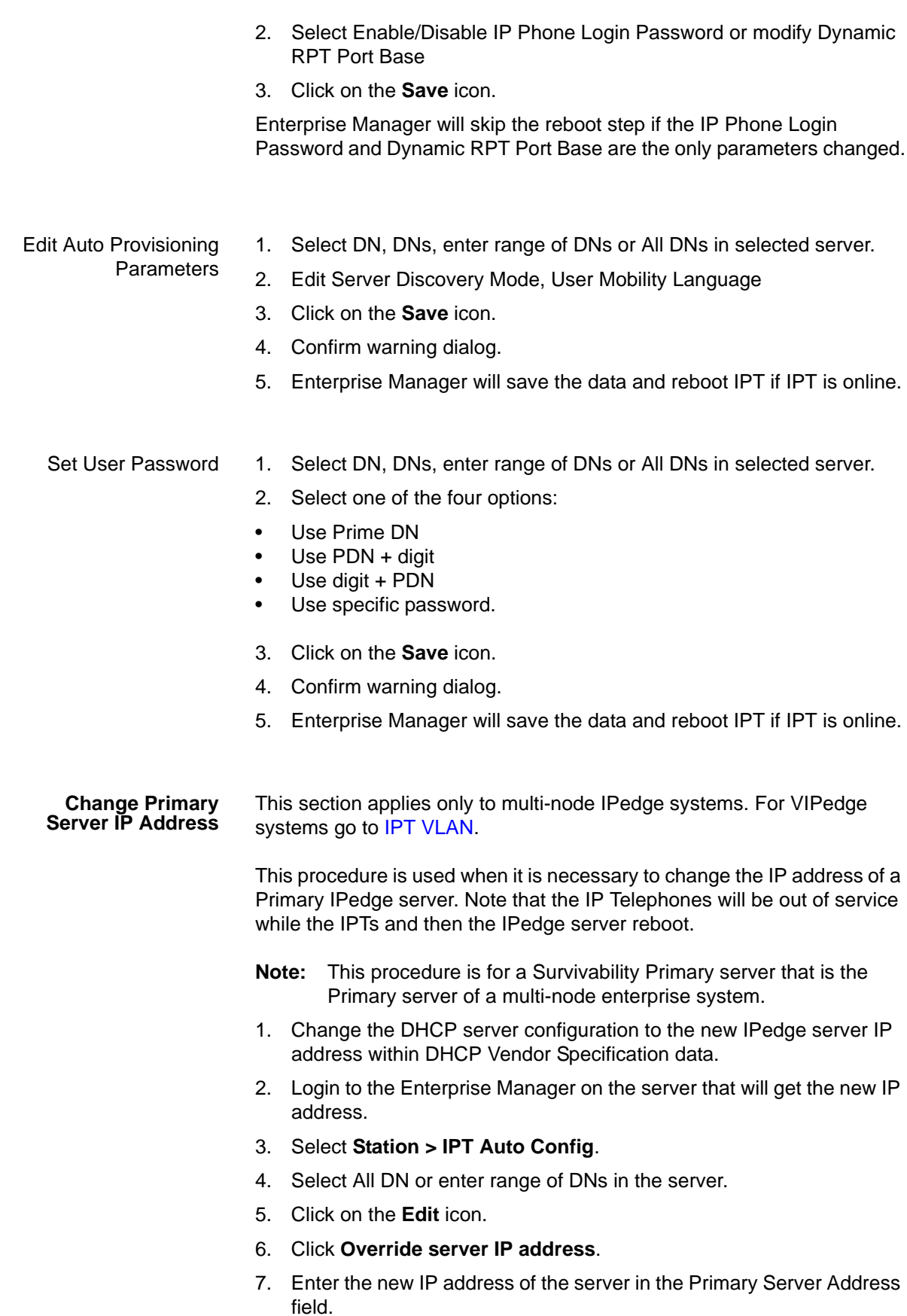

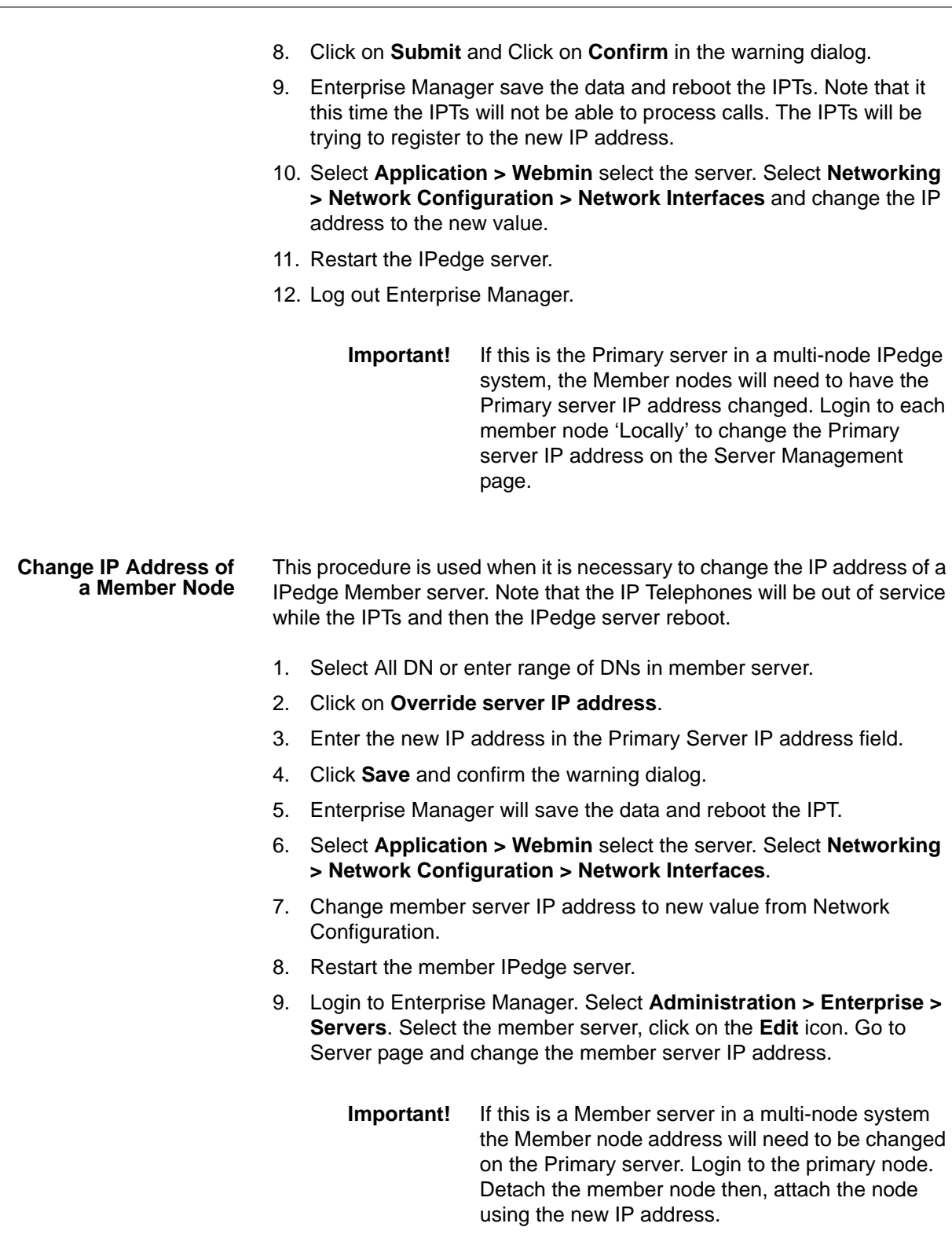

**Change Secondary Server IP Address**

**Change Primary Server IP Address**

**IPT Auto Configuration** *IPedge/VIPedge Feature Description* **4/8/13** This procedure is used to change the Secondary server assignment in the IPT. This changes the IP address the IPT will register to if the primary survivability server becomes unavailable. **Note:** The DN of the IPTs must be programmed on the secondary server and enough licenses to support the "fail over" IPTs must be present in the IPedge server. 1. Select All DN or enter range of DNs in member server. 2. Click on **Override server IP address**. 3. Enter the new IP address in the **Secondary Server Address** field. 4. Click on **Save** and confirm the warning dialog. 5. Enterprise Manager will save the data and reboot the IPTs. This procedure is used to change the Primary server assignment in the IPT. This changes the IP address the IPT will register to during normal 1. Select All DN or enter range of DNs in member server. 2. Click on **Override server IP address**. 3. Enter the new IP addresses in the **Primary Server Address** field. 4. Click on **Save** and confirm the warning dialog.

- 5. The same data will also be saved on Primary Server IP address field in secondary server.
- 6. The affected IPTs will reboot.

operation.

#### **Change Primary Server IP Address on Survivability Server**

If a survivable secondary server has changed IP address.

- 1. Select DNs that are assign to failover to the target server.
- 2. Click on **Override server IP address**.
- 3. Enter new IP addresses on Secondary Server IP address field.
- 4. Click on the **Save** icon and confirm the warning dialog. The same data will also be saved on Secondary Server IP address field in secondary server.
- 5. The IPTs will reboot.

#### **Change Secondary Server to a Strata CIX System**

- A Strata CIX system can be the survivability secondary system.
- 1. Select All DN or enter range of DNs in member server.
- 2. Click on **Override server IP address**.
- 3. Enter new IP addresses on Secondary Server IP address field.
- 4. Click on **Save** and confirm the warning dialog.
- 5. Enterprise Manager save the data and reboot the IPT.

<span id="page-16-0"></span>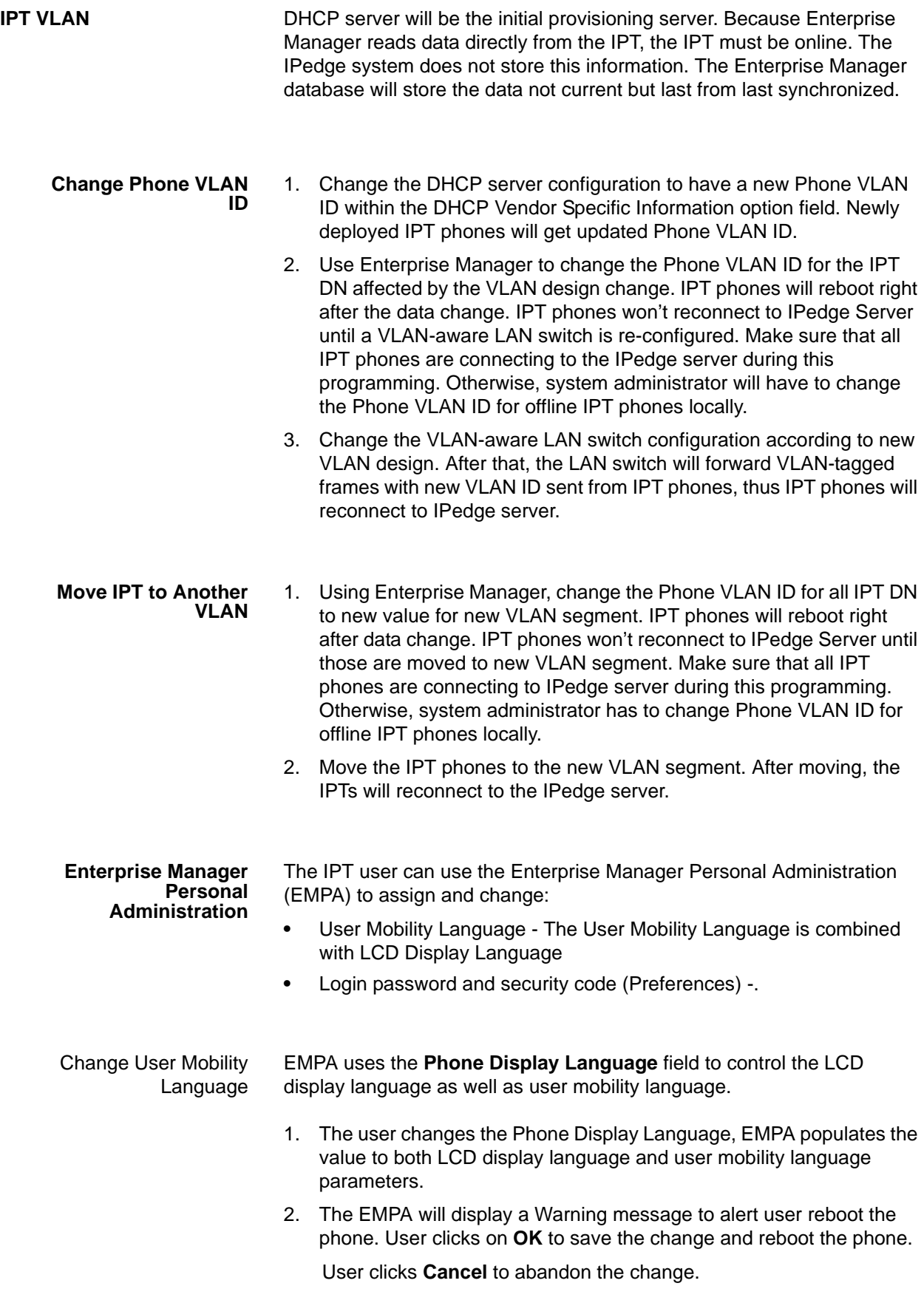

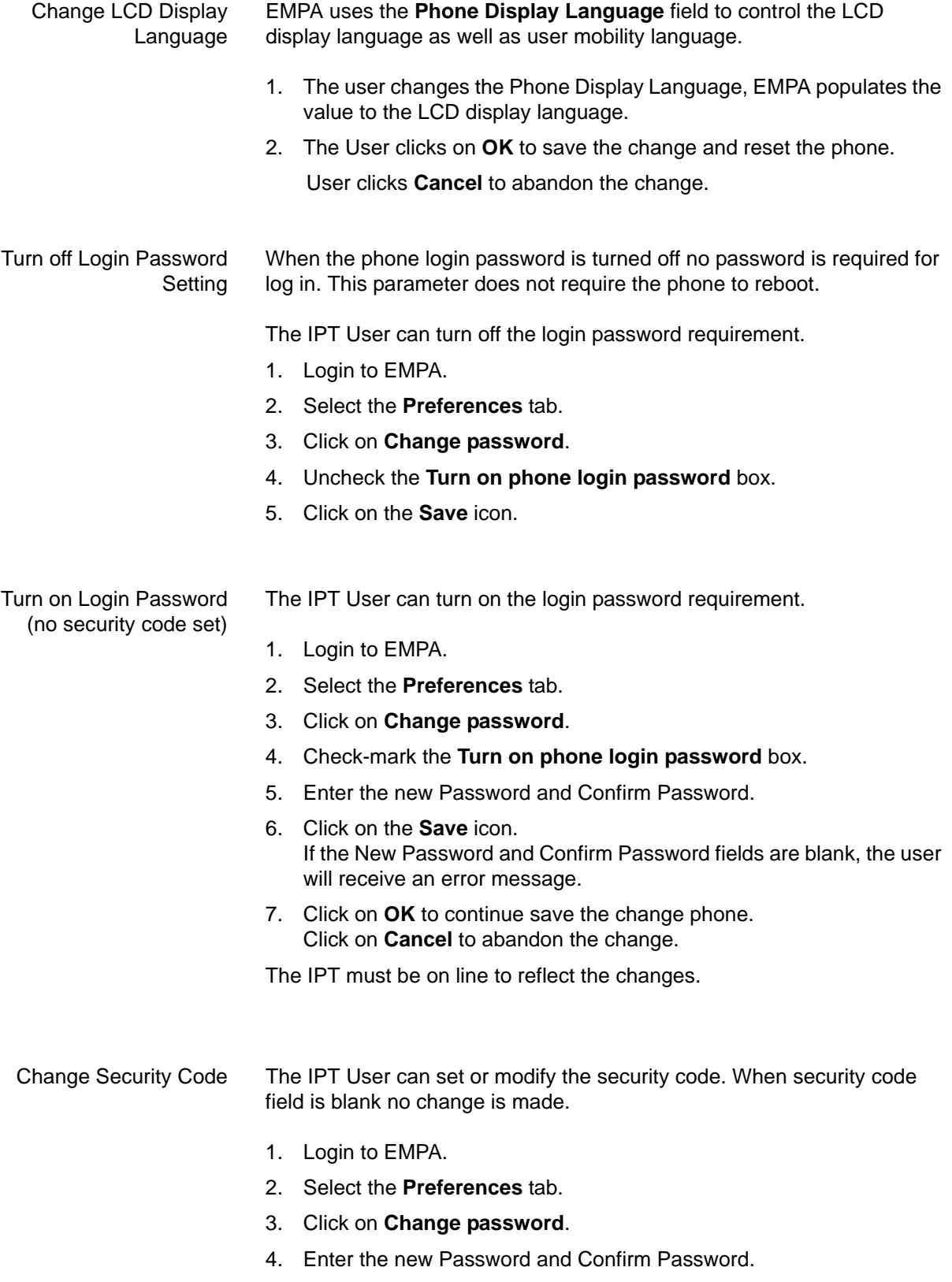

5. Click on the **Save** icon.

If the New Password and Confirm Password fields are blank, the user will receive an error message.

**Note:** The IPT must be on line to reflect the changes.

© 2011 ~ 2013 Toshiba Information Systems, Inc. All Rights Reserved. All product, service and company names are trademarks, registered trademarks or service marks of their respective owners. This document and the information included herein is subject to change without notice.  $1-19$ 

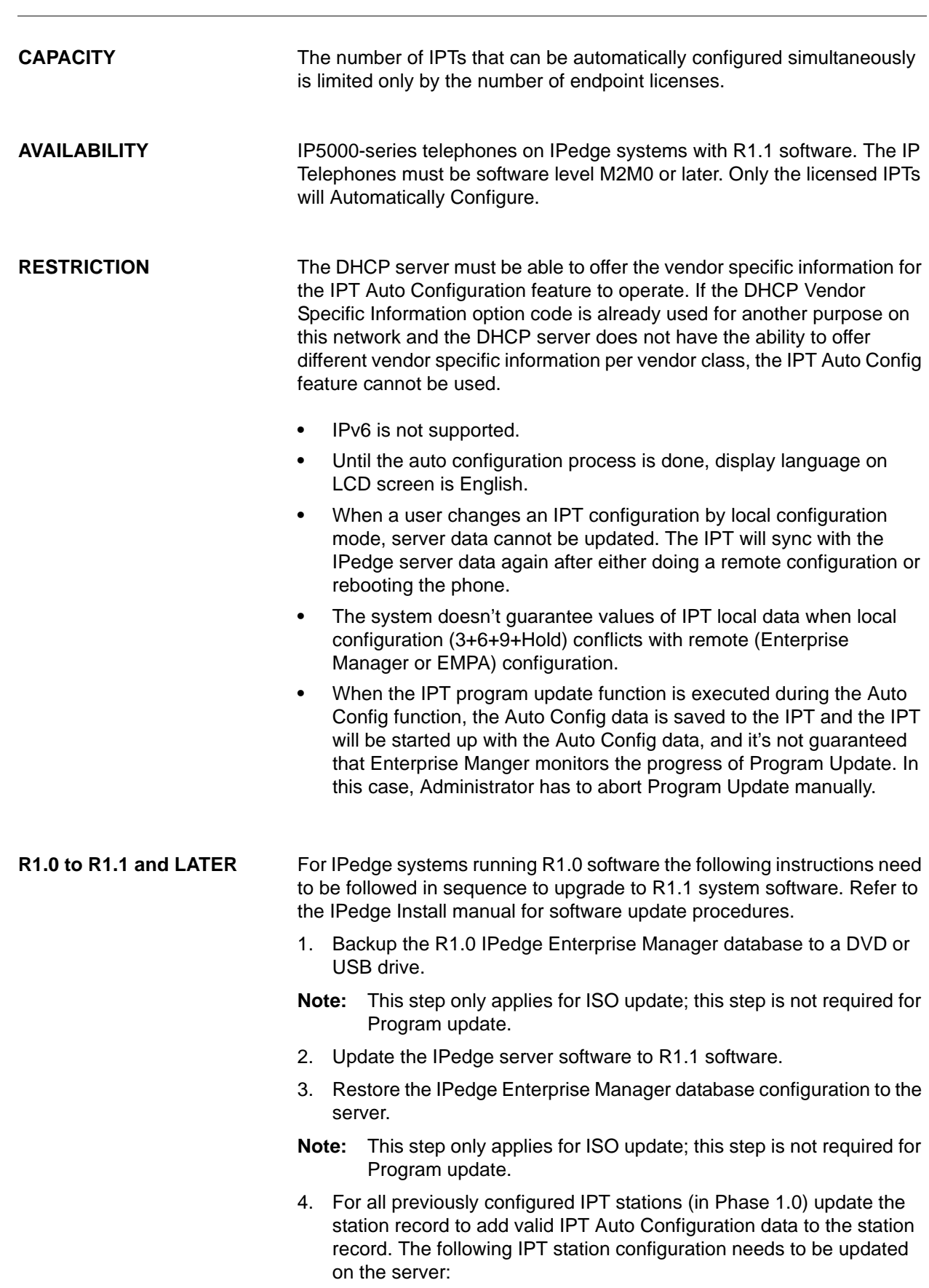

**IPT Auto Configuration** *IPedge/VIPedge Feature Description* **4/8/13** 

- A. Server Discovery Mode
- B. Primary Server Address
- C. Secondary Server Address
- D. IPT Login Password
- E. User Mobility Language
- 5. Update IPT firmware from version corresponding to Phase 1.0 to version corresponding to Phase 1.1.

HARDWARE No additional IPedge hardware is necessary for this feature.

© 2011 ~ 2013 Toshiba Information Systems, Inc. All Rights Reserved. All product, service and company names are trademarks, registered trademarks or service marks of their respective owners. This document and the information included herein is subject to change without notice.  $1-22$ 

# **FEATURE INTERACTION**

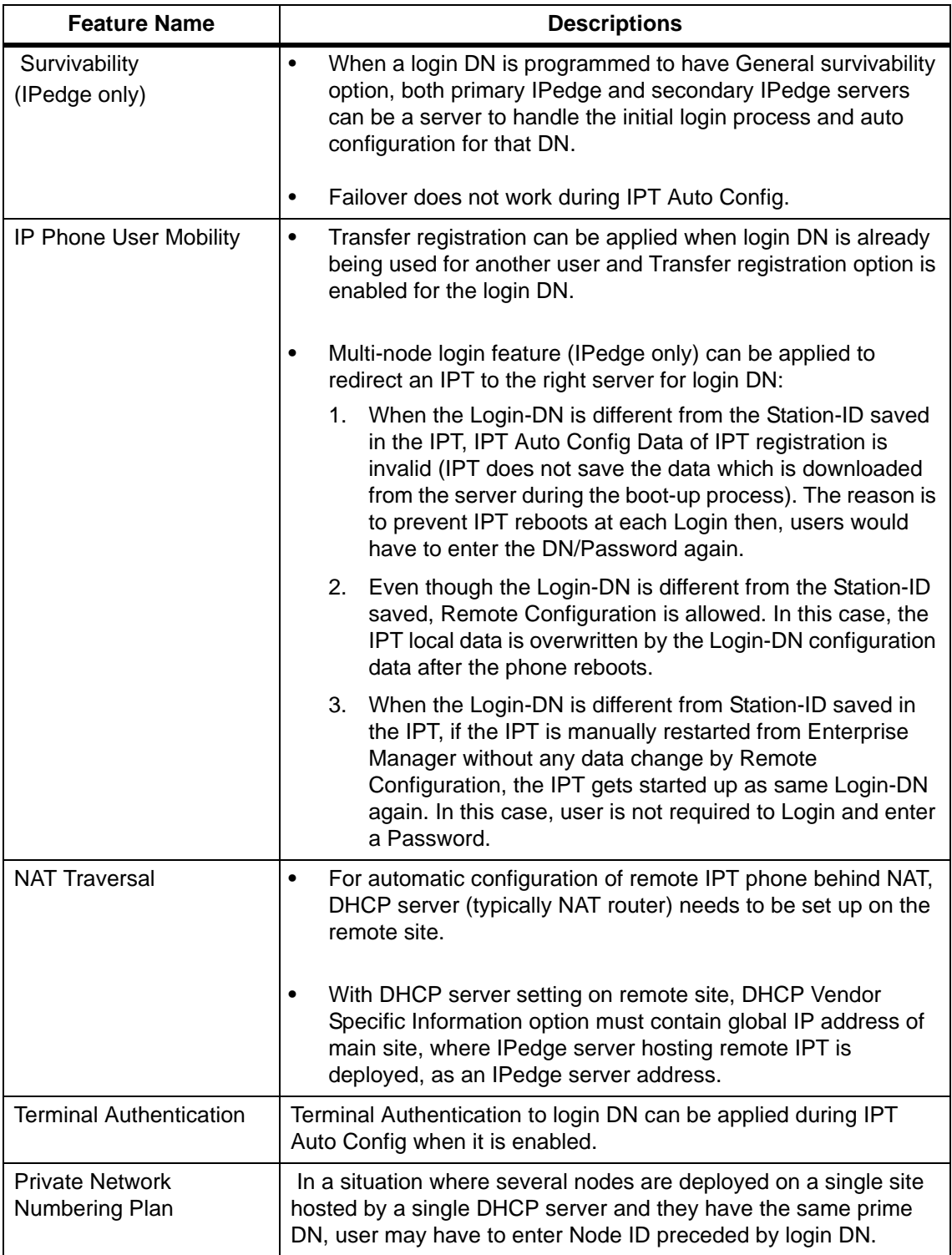